ΒΙΔΑΛΗΣ ΣΠΥΡΟΣ – ΚΑΘΗΓΗΤΗΣ ΠΛΗΡΟΦΟΡΙΚΗΣ ΠΕ86 ----------ΔΡΑΣΤΗΡΙΟΤΗΤΕΣ ΚΑΙ ΣΗΜΕΙΩΣΕΙΣ ΜΑΘΗΜΑ : ΠΛΗΡΟΦΟΡΙΚΗ, ΣΧΟΛΕΙΟ…………………………………….. ΤΑΞΗ: ….``ΟΝΟΜΑΤΕΠΩΝΥΜΟ ………………………………………………., ΗΜ/ΝΙΑ: ……………..

**ΔΡΑΣΤΗΡΙΟΤΗΤΑ Ε\_19** «ΜΑΘΑΙΝΩ ΝΑ ΒΡΙΣΚΩ ΠΛΗΡΟΦΟΡΙΕΣ ΣΤΟ ΔΙΑΔΙΚΤΥΟ, ΝΑ ΕΙΣΑΓΩ ΠΙΝΑΚΑ ΚΑΙ ΕΙΚΟΝΕΣ ΣΤΟ ΕΓΓΡΑΦΟ ΜΟΥ » ….

## **Άσκηση19: ΜΕΤΑΦΟΡΙΚΑ ΜΕΣΑ**

Δημιούργησε τον παρακάτω πίνακα (πίνακας λεισαγωγή πίνακα) με 2 στήλες και 9 γραμμές.

.<br>Στη συνέχεια γράψε από την 2<sup>η</sup> γραμμή και μετά,

**στην πρώτη στήλη** 8 μεταφορικά μέσα και

στην **δεύτερη στήλη** θα τοποθετήσεις μια σχετική φωτογραφία όπως και στο παράδειγμα παρακάτω:

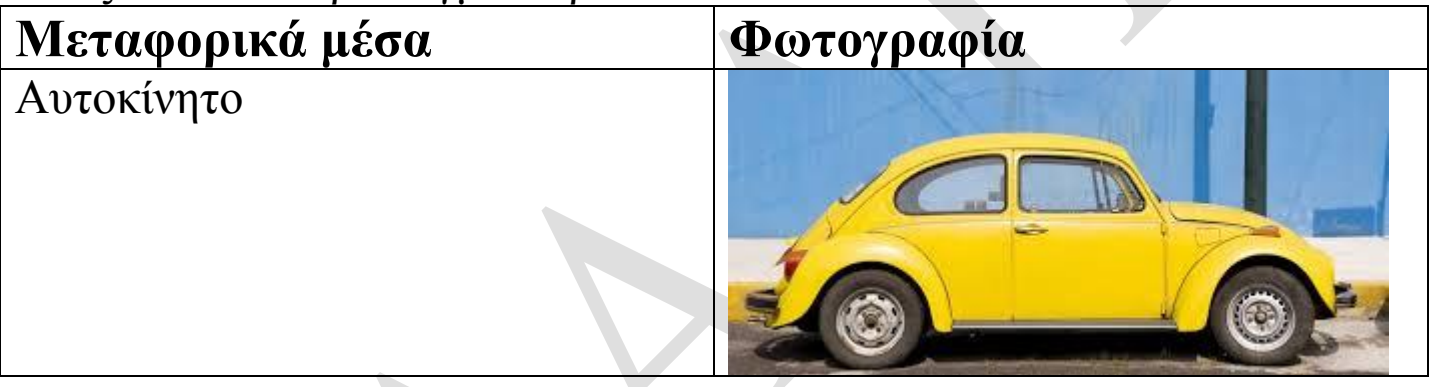

**Οδηγίες:** το μέγεθος των γραμμάτων στην πρώτη γραμμή –γραμμή τίτλου- θα είναι 20 και «**έντονα»** . Στις υπόλοιπες γραμμές το μέγεθος θα είναι 16. Οι εικόνες δεν θα πρέπει να είναι πολύ μεγάλες , και να έχουν περίπου όλες το ίδιο μέγεθος.

**\*\*οδηγίες:** Για να βρεις πληροφορίες και εικόνες κάνε μια αναζήτηση στο διαδίκτυο, με μια μηχανή αναζήτησης όπως το Google.gr,

**Για τις εικόνες** :

**δεξί κλικ** επάνω στην εικόνα που θέλω, και επιλέγω «αντιγραφή εικόνας».

Στη συνέχεια κάνω κλικ στο σημείο που θέλω να την αντιγράψω και επιλέγω **: δεξί κλικ** *επικόλληση*.

Προσοχή! : αποθηκεύετε στο φάκελό σας με το όνομα *«μεταφορικά Χ»*

**Όπου Χ θα είναι: το όνομά σας**